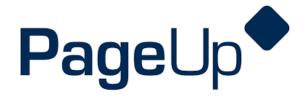

### Rehire Process

# University of Wisconsin Oshkosh

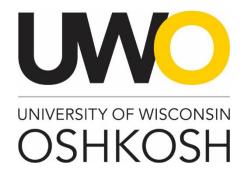

#### **Revision History**

| Date            | Revision                    |
|-----------------|-----------------------------|
| April 20, 2018  | Creation of training manual |
| October 1, 2018 | Updated Screen Shots        |

## Maintain rehire pool

 Can be done one of two ways depending how the employee was originally hired

## Create job requisition EACH semester

 One job requisition can be used for the whole semester and for multiple hires Attach the rehired employees to the job requistition EACH semester

 "Apply" your employee that you want to rehire for that
 semester/academic year from the rehire pool to the created job requisition

## Submit offer card for each rehire

 The offer card is where you indicate title, pay, FTE, etc. for each individual rehired employee

### Step 1: Log into PageUp

To log into the PageUp system, you may follow the link below:

#### Oshkosh.pageuppeople.com

Your username and password is pre-set as your **NetID**, which you use to log into multiple systems on campus.

#### Step 2: Establish your rehire list

Your first step is to establish your rehire list. You only need to add people to your rehire list one time, as once they are listed in your rehire pool, they will always be there. There are two different ways to get someone listed in your rehire pool, depending on if they were originally hired through PageUp or outside of the system. Please follow the instructions below depending on each rehire's situation.

#### Originally hired outside of the PageUp system:

You will need to manually create an application profile for any rehire that was originally hired outside of PageUp (remember, you only need to do this once).

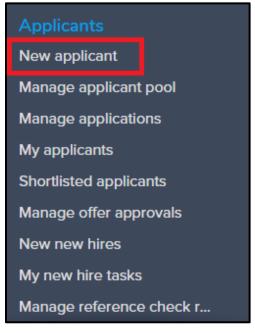

Select the **new applicant** option on your expanded main menu from your home screen

Complete the following sections (anything marked with an asterisk is required to be filled in):

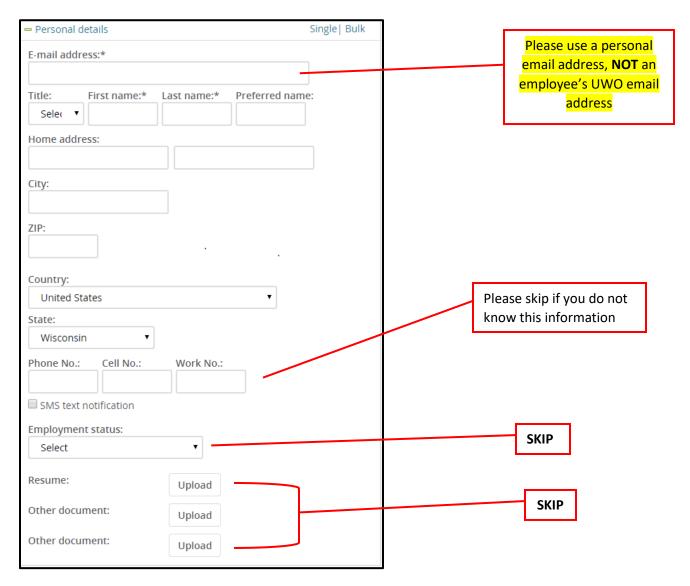

Select the job you would like to attach to this applicant by selecting the binocular icon:

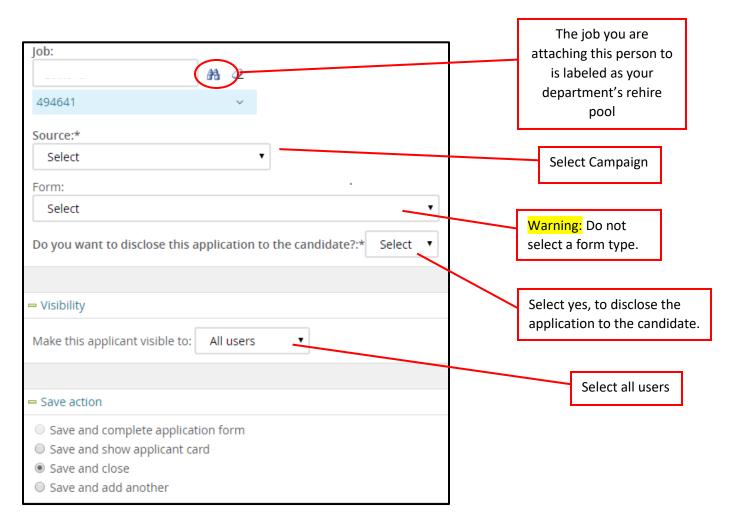

#### Click the save button:

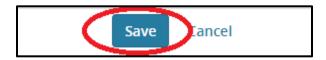

The employee will now be listed in your rehire pool.

#### Originally hired in the PageUp system:

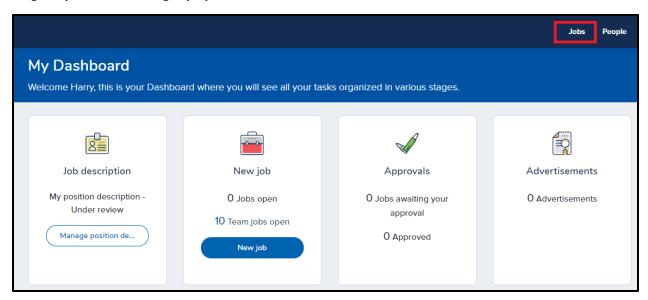

Find a job or campaign that the employee was originally hired for:

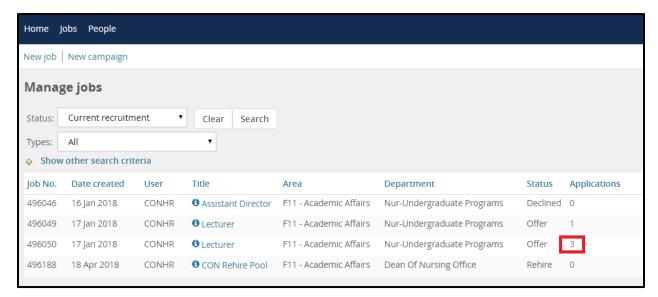

Select the employee by checking one of the boxes on the left side of their row from the list.

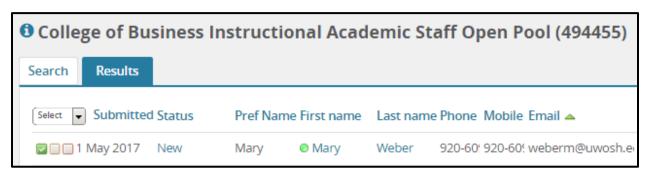

Click **Bulk apply** from the dropdown on the top of the page labeled **Select a bulk action**.

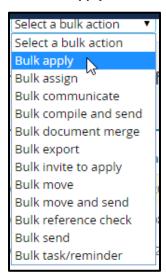

A new window will appear asking follow-up questions to confirm the application to the new position. Once you've answered all questions as listed below, click **Next.** 

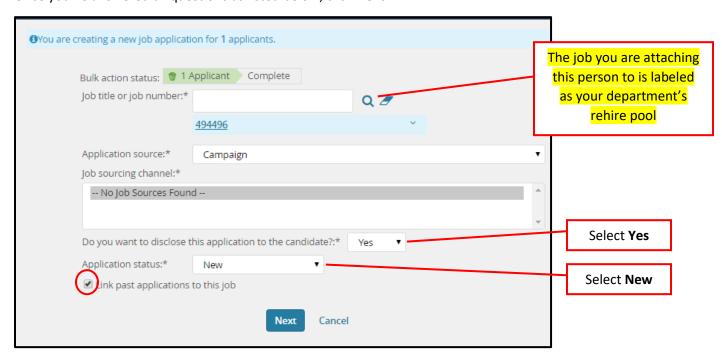

To finalize the request, select the application from the list that was completed for the campaign in which the person originally applied for. To complete, click **Next**.

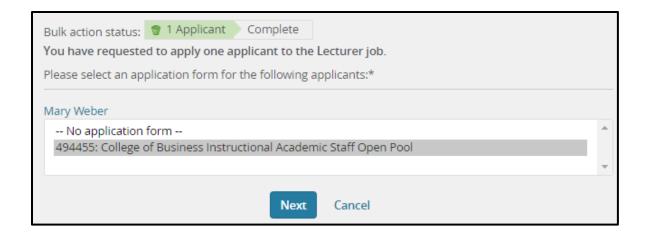

The employee will now be listed in your rehire pool.

### Step 3: Create job requisition (every semester)

(Remember, this is separate from the rehire pool)

Click on jobs

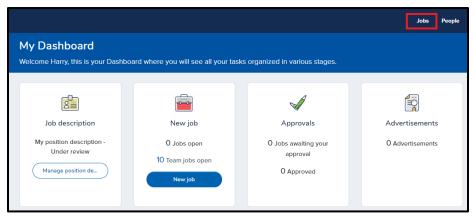

#### Click on new job

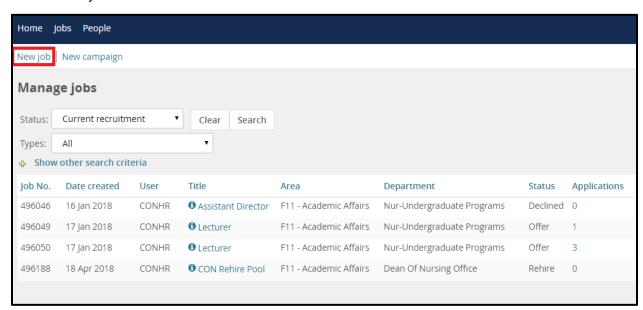

#### The official title should be listed Fill out the applicable job requisition information as department/area **REQUISITION INFORMATION** rehire (semester date). Please use General Position Information (applicable to all positions) a specific official title such as Date Created: 20 Apr 2018 lecturer or senior Position number: Q 🗷 lecturer on an No position selected. individual's offer card Position title:\* History Rehire (Fall 2018) Position Title is the official UW system title Working Title: History Rehire (Fall 2018) The working title EMPL Class: Academic Staff should be listed as Divison:\* F03 -Academic Affairs (COLS) department/area Department: Mathematics name rehire (semester date) Recruitment process:\* Rehire Requisition Number: Leave blank to automatically create a reference No. • Rehire Reason: Former Incumbent (if applicable): NA FTE: Varies FLSA Status: Exempt **Supervisory Position:** ○ Yes ● No Account Number: 102-345678-9 Was this position part of the Retirement Incentive O Yes O No Program?: Budgeting Information (completed by Budget Office) UW System Range:

CUPA Code:

Budget Approved Maximum: Additional comments:

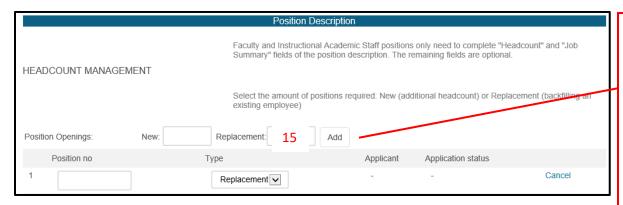

Make sure to put enough headcount/slots to cover all rehires for the semester. We can always cancel unused slots and add more if needed.

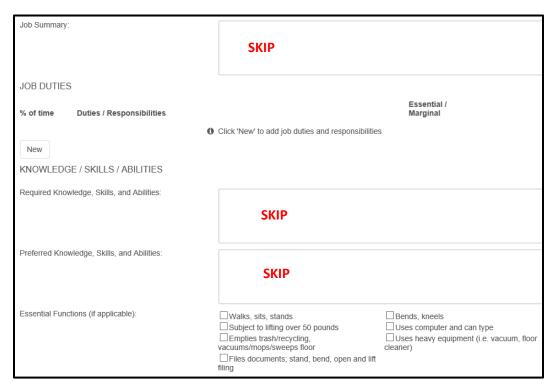

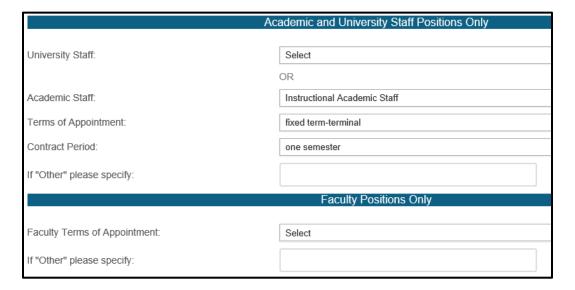

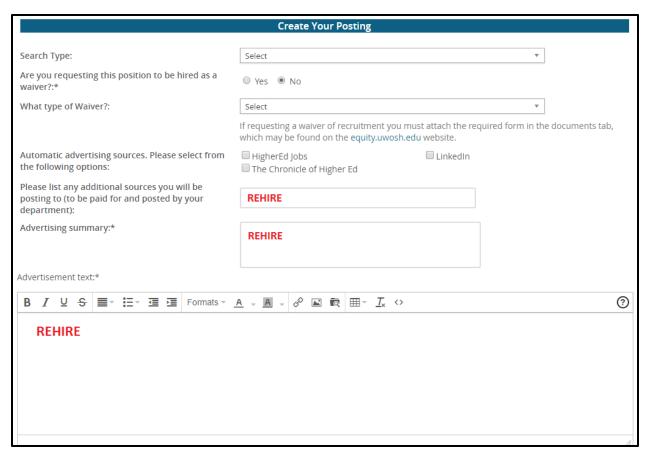

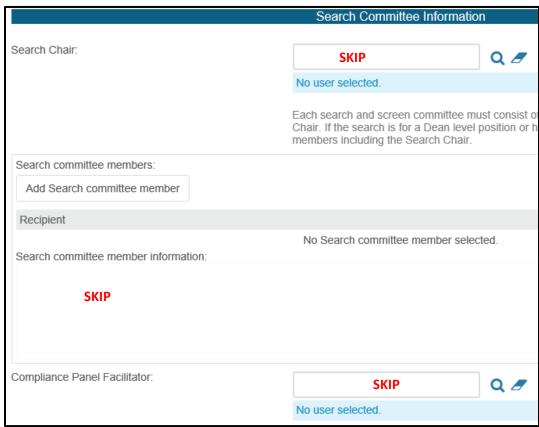

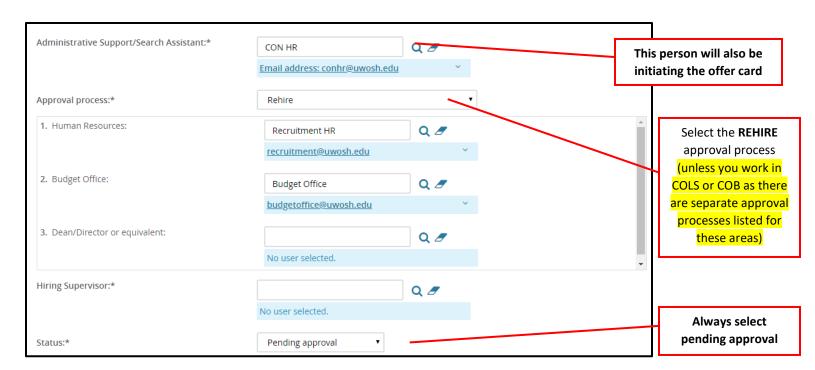

Warning: The Human Resources and Budget Office approval fields will auto populate. Do **NOT** change the approvers in these fields

Click **Save** or **Save & Exit** to initiate the approval process.

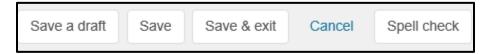

#### What is the difference between save a draft and save or save & exit?

Save a draft allows you to start a job requisition, save your progress, and come back to finish your work at a later time. An approval process can **Not be** selected when saving a draft. Save or save & exit should be chosen when the job requisition is complete and you are ready to send your request through the approval process.

Step 4: Attach your rehires to the job requisition (every semester)

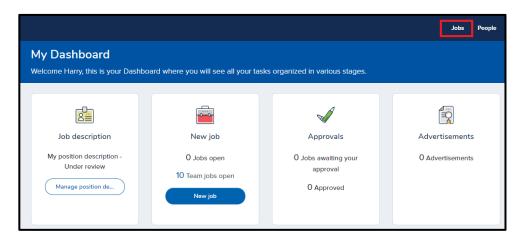

Find your list of rehires located by clicking the number in the applications area for the rehire pool:

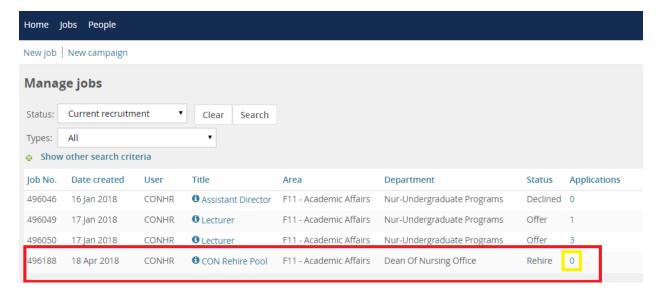

Select the employee(s) by checking one of the boxes on the left side of their row from the list.

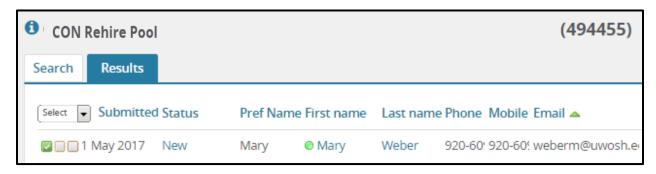

Click **Bulk apply** from the dropdown on the top of the page labeled **Select a bulk action**.

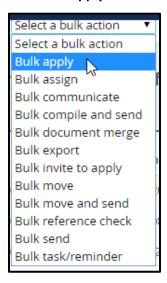

A new window will appear asking follow-up questions to confirm the application to the new position. Once you've answered all questions as listed below, click **Next.** 

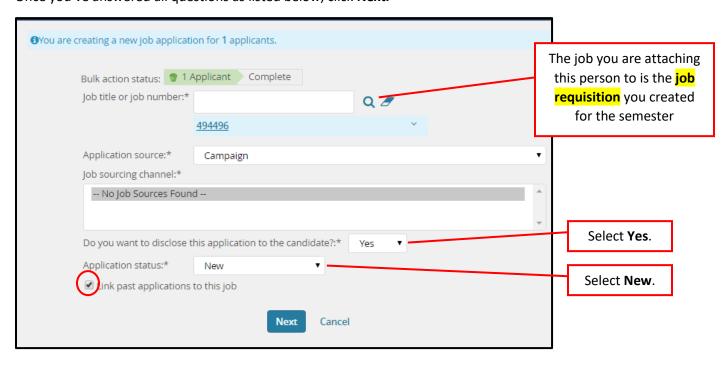

To finalize the request, select the application from the list that was completed for the campaign in which the person originally applied for. To complete, click **Next**.

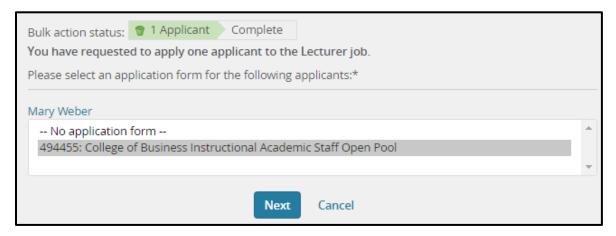

The employee will now be listed in your rehire pool.

Step 5: Complete offer card in PageUp and submit for approval (this replaces the paper rehire form)

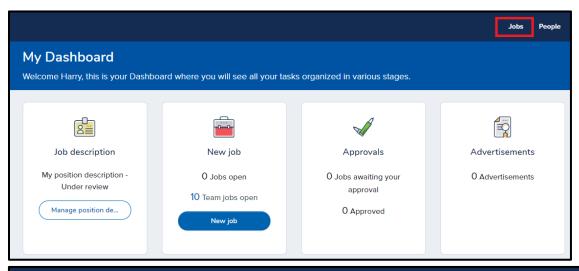

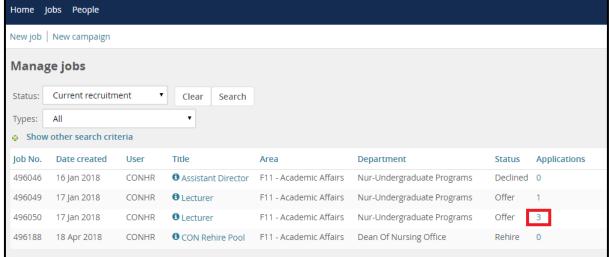

Find the employee you intend to offer the position to. To change the applicant's status and initiate the offer details, click on the **status** of the application.

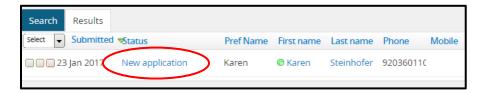

A box will appear where you are prompted to change the status of the application. Select **Request offer approval** and click **Next**.

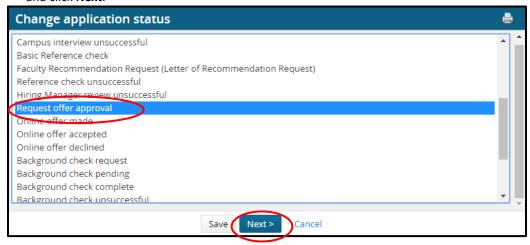

You will be directed to a page where the system will document your updates. There is no need to select a communication template. Select **No** when asked to **E-mail Applicant**.

| You are about to move <b>Karen Steinhofer</b> to a different status:      |              |                                  |         |                  |  |  |
|---------------------------------------------------------------------------|--------------|----------------------------------|---------|------------------|--|--|
|                                                                           | From status: | : New applicati<br>Request offer |         |                  |  |  |
| Communication template: No tem                                            | plate        |                                  | *       |                  |  |  |
| E-mail: Applicant: O Yes No                                               |              |                                  |         |                  |  |  |
| No SMS will be sent to the applicant as they do not wish to receive them. |              |                                  |         |                  |  |  |
| Additional users from Job: O Yes No                                       |              |                                  |         |                  |  |  |
| Status                                                                    | Date         |                                  | Time    | User             |  |  |
| ✓ New application                                                         | 23 Jan 201   | 7                                | 9:25 am | Karen Steinhofer |  |  |
|                                                                           | 23 Jan 20    | 17                               | 4:17 pm | Shawna Kuether   |  |  |

Click Move now.

You will now be directed to complete the **offer card**. This is a form in the system that is replacing the paper rehire form.

Warning: The information entered into the fields on the offer card will eventually be merged directly into the official contract. The accuracy of this information is very important. You will notice that certain fields will be prefilled based on the information gathered in the beginning of the process. Please complete all applicable fields of the offer card. (see below for helpful tips)

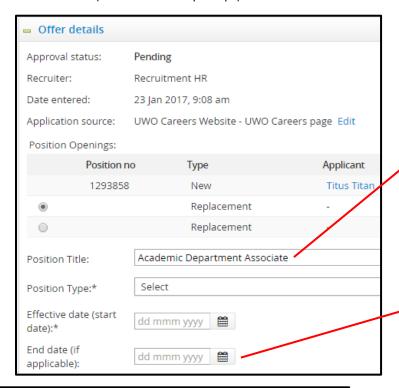

The title should be changed to reflect the individual's title held on campus, such as lecturer, senior lecturer, outreach specialist, etc.

An **end date** is necessary for any positions on a contractual basis, temporary positions, project appointments, limited appointments, etc. This information is required for the contract/offer letter.

EMPL Class: Academic Staff Divison:\* F06 - Academic Affairs Department:\* Small Business Dev Center Salary or hourly 60,000 Example: 50,000 or 15.00 Account Number: 123-45618-9 FTE(s):\* Work Schedule: 7:45am to 4:30pm; Monday through Friday Additional eveings might be necessary Example format: 7:45am to 4:30pm; Monday through Friday Supervisor Colleen Merrill Q Ø Name/Department Chair:\* Email address: merrillc@uwosh.edu Previous Greg Miller Incumbent: New Staff/Faculty 920-424-4631 Campus Phone Number: Position of Trust: ○ Yes ● No Position requires unsupervised or significant access to minors under the age of 18 who a enrolled or accepted for enrollment at a UW System Institution and medical patients (vul populations); property access; financial/fiduciary duties; and all executive positions

Certain fields require specific formatting, which is stated directly below the open field, if applicable.

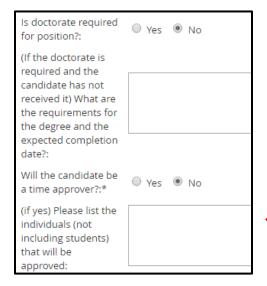

If this position will serve as a time approver, please list the names of those current employees who will be reporting their time to this employee. If you are not yet sure who will be reporting their time to the employee, you must report this to the Office of Human Resources once it has been determined.

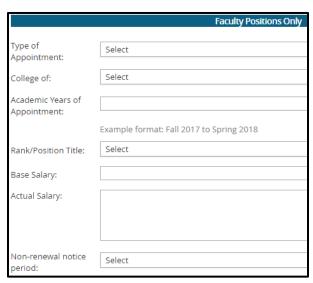

This section is for faculty positions only and can be skipped.

Applicable solely to Instructional Academic Staff positions, complete the details of the position in order for the contract to be generated.

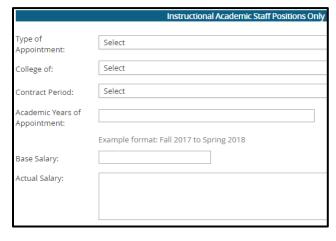

Applicable solely to Non-Instructional Academic Staff positions, complete the details of the position in order for the contract to be generated.

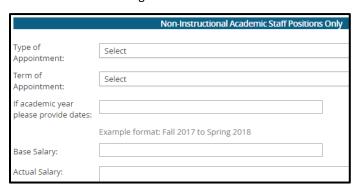

You may use the **Additional Comments** section to justify any piece(s) of information provided on the offer card.

This would also be a great place to list the classes and credits for instructional academic staff positions.

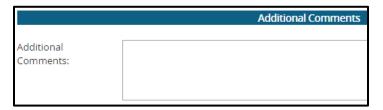

The **Offer Progress** section provides an automated status update regarding whether the offer has been electronically accepted or declined by the candidate. **Nothing needs to be entered/edited in this section,** it simply serves as a status update.

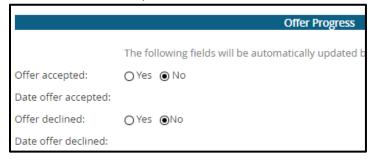

On the bottom of the offer card, begin by assigning an Originator. The **Originator** should be listed as the person who will receive an email once the offer card is approved and will also be notified once the employee electronically accepts their contact in the PageUp system.

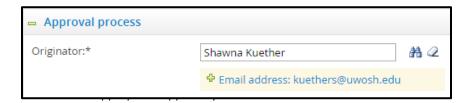

**Warning**: The Human Resources and Budget Office approval fields will auto populate. Do **NOT** change the approvers in these fields.

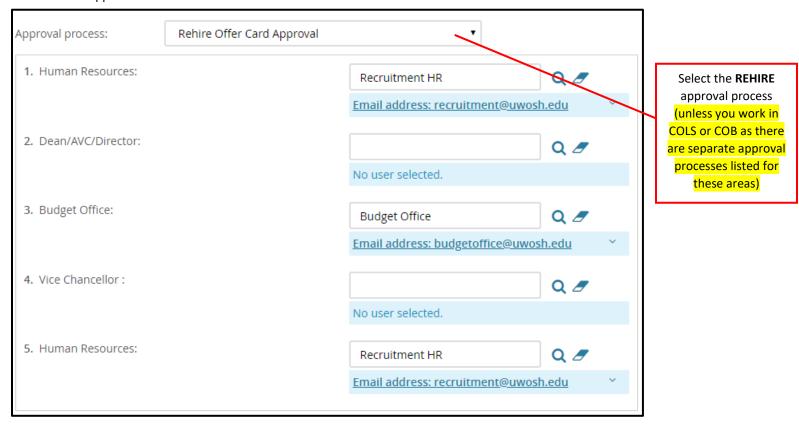

Once you've completed all fields of the offer card, have assigned your Users and Approvers and have reviewed the offer details, click **Save or Save and Close**. This will initiate the approval process by sending instantaneous emails requesting approval from each approver, one at a time. The Originator of the offer card will be notified by email once all approvers have approved the offer. If an approver declines the offer approval request, the Originator of the offer card will be notified, including a justification as to why it was declined.

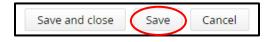

### Step 8: Once offer request approved, verbally offer the position

Once you receive an automated email from PageUp stating that the offer has been fully approved, review the offer card to understand what has been approved in case any updates have been made by the approvers. You may verbally offer the position to the employee.

# Step 9: Once verbal offer has been accepted, notify the Recruitment team A.S.A.P. (<u>recruitment@uwosh.edu</u> or 920-424-1166)

Once an offer has been accepted, the hiring supervisor or administrative support staff **must** immediately notify the Office of Human Resources. This will allow HR to send a formal contract right away to solidify the start date and request an electronic signature. The person listed in the originator spot will also receive an email once the contract has been electronically signed.